# **Using Sitelok with RapidWeaver 8**

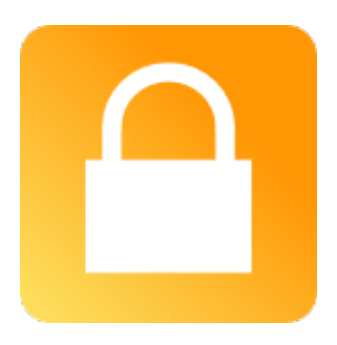

# **Using Sitelok with RapidWeaver 8**

Copyright 2018 Vibralogix. All rights reserved.

This document is provided by Vibralogix for informational purposes only to licensed users of the Sitelok product and is provided on an 'as is' basis without any warranties expressed or implied.

Information in this document is subject to change without notice and does not represent a commitment on the part of Vibralogix. The software described in this document is provided under a license agreement. The software may be used only in accordance with the terms of that license agreement. It is against the law to copy or use the software except as specifically allowed in the license.

It is the users responsibility to ensure the suitability of Sitelok before using it. In no circumstances will Vibralogix be responsible for any loss or damage of data or programs as a result of using Linklok. Your use of Sitelok implies acceptance of these terms.

# **Contents**

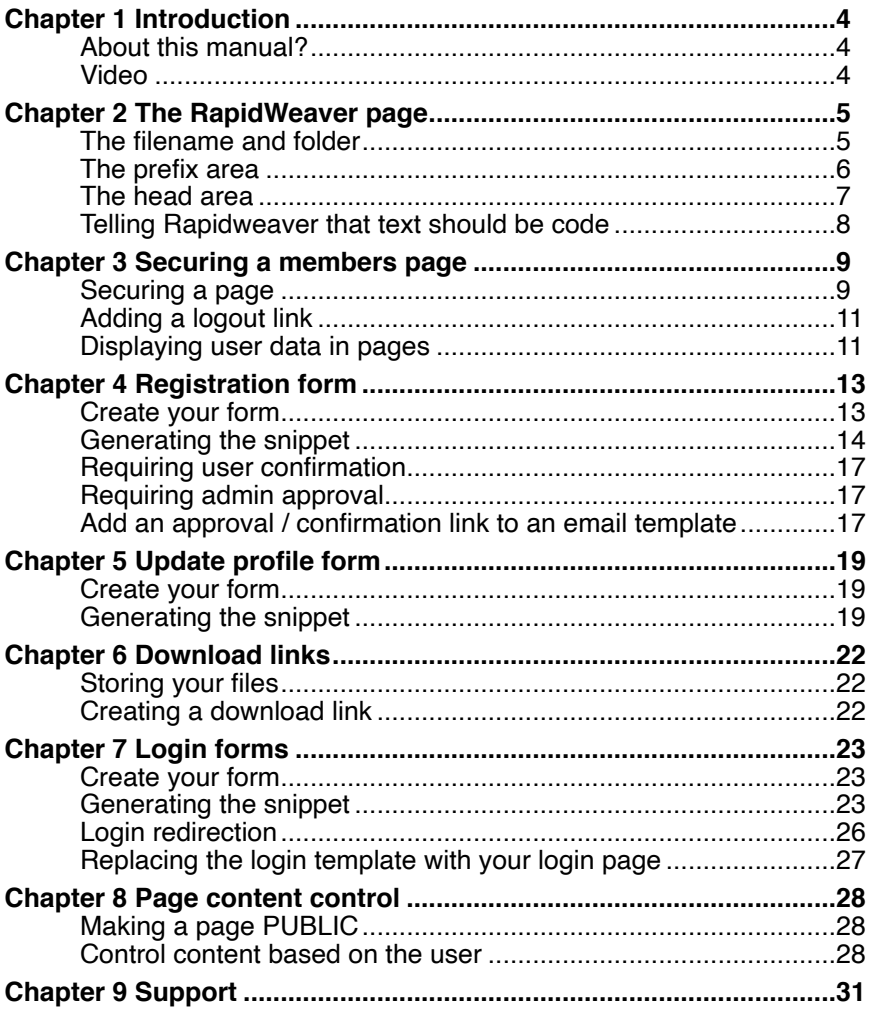

# <span id="page-3-0"></span>**Chapter 1 Introduction**

# <span id="page-3-1"></span>**About this manual?**

This manual has been written to help users of RapidWeaver to integrate Sitelok in their projects using Sitelok generated snippets. Although the snippets are of course code you don't need to understand how they work so don't worry. Just copy and paste them as described.

If you are using Joe Workmans Sitelok Stacks

<https://www.weavers.space/rapidweaver/stacks/sitelok>

then you can follow the documentation provided with the stacks instead of this manual.

This manual is not meant to replace the main Sitelok Manual but really to explain RapidWeaver specific points. We assume that you have installed Sitelok 5.5 or above on your server already and that it is working properly. If you need any help installing Sitelok on your server just let us know.

As Sitelok uses PHP and Mysql you won't be able to test the functionality of your pages within RapidWeaver. You must publish you site to test the pages.

### <span id="page-3-2"></span>**Video**

You may also find our video showing the creation of a simple members area using RW8 useful as well at

[https://vibralogix.helpscoutdocs.com/article/125-create-a-members-area](https://vibralogix.helpscoutdocs.com/article/125-create-a-members-area-with-rapidweaver)[with-rapidweaver](https://vibralogix.helpscoutdocs.com/article/125-create-a-members-area-with-rapidweaver)

**Important** RW can preview simple PHP from stacks but can't handle PHP that is installed on your server. Sitelok needs to be installed on your server so that it can access Mysql. To stop errors showing up in your pages we recommend that you uncheck the 'Render PHP on local preview' setting in the RW preferences.

# <span id="page-4-0"></span>**Chapter 2 The RapidWeaver page**

Throughout this manual we will mention various properties of the Rapidweaver page. To save repeating the same instructions to access that part of the page we will describe them here.

# <span id="page-4-1"></span>**The filename and folder**

When you create a page in Rapidweaver it will give it a name and place it in a folder. To see those open the inspector

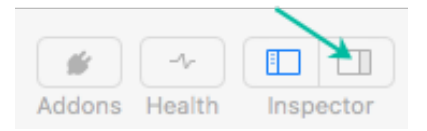

and click the General tab.

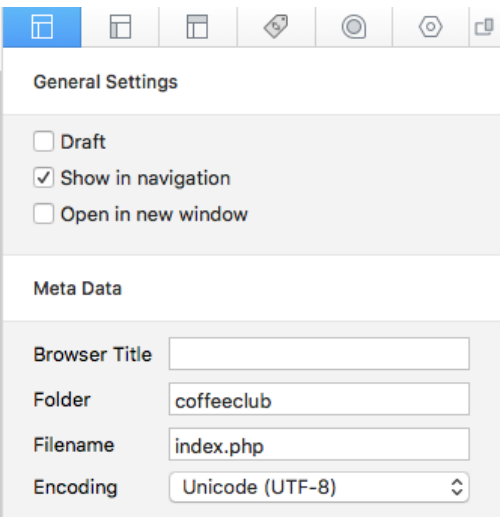

Sitelok normally requires the Filename to have the .php extension so if the filename ends in .html just change it to .php

PHP pages are the same except that the server knows to execute the PHP code inside the page. The layout and appearance in the browser are identical anyway.

You can see if the page is in a Folder too.

# <span id="page-5-0"></span>**The prefix area**

The prefix part of the page is where you enter code to be included before any other parts of the page. Sitelok Page Setup snippets are pasted in to the prefix area.

To access the prefix area open the inspector, click the HTML tab and then the Prefix tab.

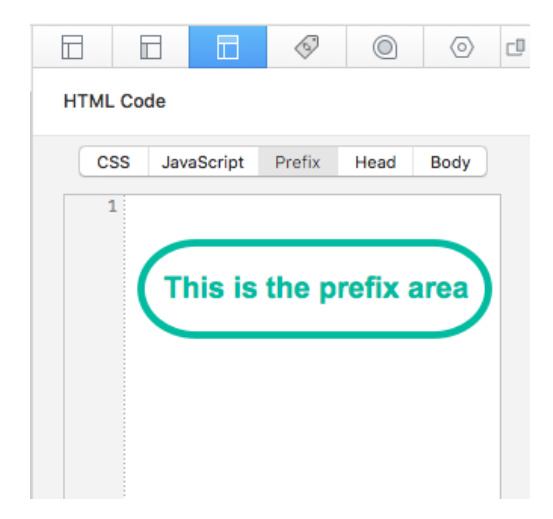

# <span id="page-6-0"></span>**The head area**

The head area is where you enter code to be included in the <HEAD> section of the page. Sitelok forms for example have snippets to be pasted in the head area.

To access the prefix area open the inspector, click the HTML tab and then the Head tab.

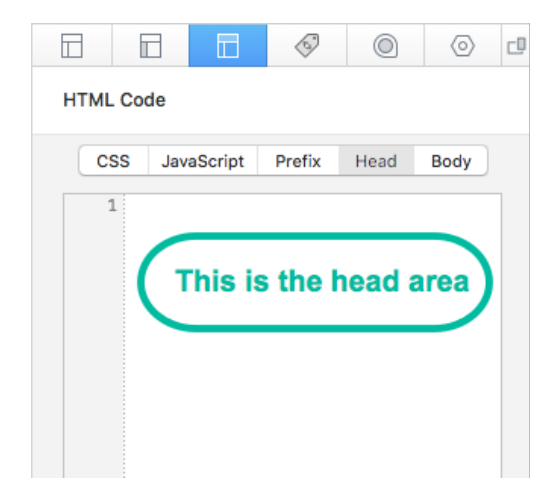

# <span id="page-7-0"></span>**Telling Rapidweaver that text should be code**

Normally when you enter text in a styled page or a text format stack Rapidweaver will display the text exactly as its entered. Normally thats fine but when you paste in a code snippet to display some user data, such as their first name, you don't what the code itself to appear but instead the users first name. Luckily Rapidweaver make this really easy.

To do this paste in the snippet and then select it. In he Rapidweaver menu click Format and then select Ignore Formatting.

This should turn the block to a pink colour indicating that RapidWeaver will treat it as code. Here is an example.

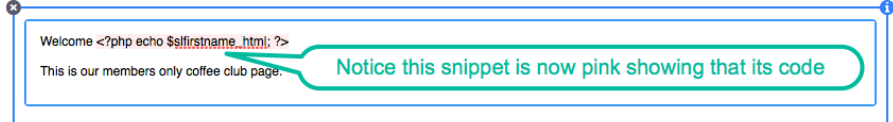

# <span id="page-8-0"></span>**Chapter 3 Securing a members page**

# <span id="page-8-1"></span>**Securing a page**

Sitelok can secure .php pages on your site by simply adding a code snippet to the page prefix section telling Sitelok which usergroups have access.

First of all create the page you want to secure making sure the filename is .php. For example it could be members.php. Also note if the page is in a folder or not.

To generate the snippet required in Sitelok go to Tools - Snippet generator and click the Page Setup tab.

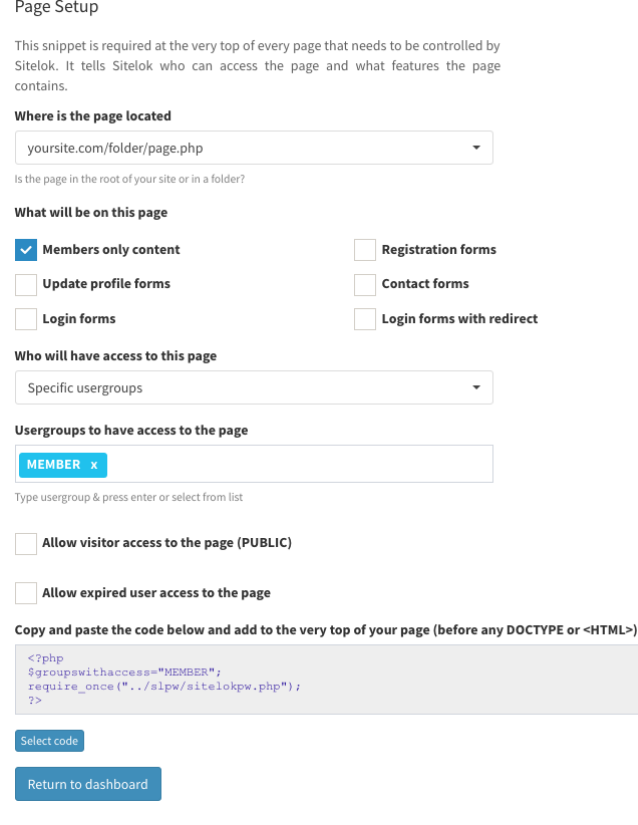

#### **Where is the page located?**

If your page is located in the root of your site set it to yoursite.com/ page.php.

If your page is located in a folder on your site set it to yoursite.com/folder/ page.php.

#### **What will be on this page**

Select the Members only content checkbox to tell Sitelok that the page contains content to secure.

#### **Who will have access to the page**

Set this to either All logged in users or Specific usergroups. For the latter enter the usergroup(s) you want to have access in Usergroups to have access to the page.

Select the snippet and copy it to the clipboard.

In Rapidweaver paste the snippet into the Prefix section of the page (see chapter 2).

# <span id="page-10-0"></span>**Adding a logout link**

You can add a logout link to your site by creating a hyperlink that points to

/slpw/sitelokpw.php?sitelokaction=logout

When creating a link in RapidWeaver make sure you select the link type as URL like this

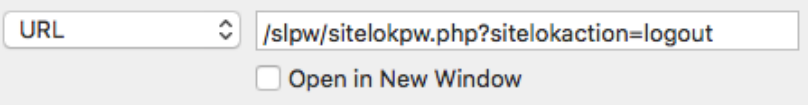

Sitelok's snippet generator can also provide this link and also has an option to override the default page the user is sent to after logout.

# <span id="page-10-1"></span>**Displaying user data in pages**

Sitelok lets you display any data stored in the users record anywhere on the page. So for example you might like to display the users first name or email address. To do this paste the required data snippet into your page where you want it to appear. Usually you will be doing this in a text stack or page so to tell Rapidweaver to treat it as code select the snippet and select Format - Ignore formatting from the menu (see chapter 2). This will turn the snippet pink like this example

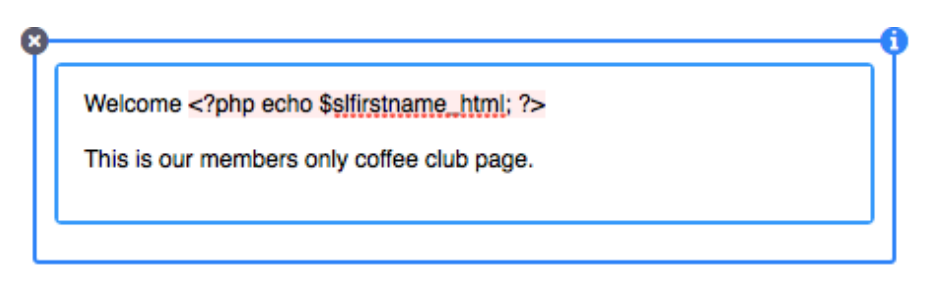

Here are some of the various snippets you can use

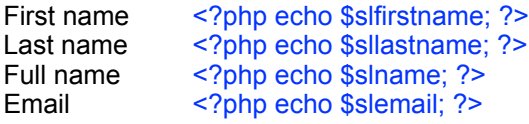

# Chapter 3 - Securing a members page

Username <?php echo \$slusername; ?><br>Custom1 <?php echo \$slcustom1: ?> <? php echo \$slcustom1; ?> for other custom fields replace the 1 in the inserted code.

but you can get all of them from Tools - Snippet generator and click the Display user data tab.

 $\ddot{}$ 

Display user data

These snippets can be used to display user data on the page.

#### User data to display

First name

#### Copy and paste the code below to display the data

<? php echo \$slfirstname html; ?>

Select code

# <span id="page-12-0"></span>**Chapter 4 Registration form**

Sitelok allows you to create and edit registration forms ready to be added to your Rapidweaver page. You should also create a registration thank you page where the user will be sent after they submit the form.

# <span id="page-12-1"></span>**Create your form**

To create or edit a registration form go to Forms - Registration forms in the Sitelok control panel. Editing the form is straightforward and the main Sitelok manual has more information about that. We will take a closer look at the form properties section here though.

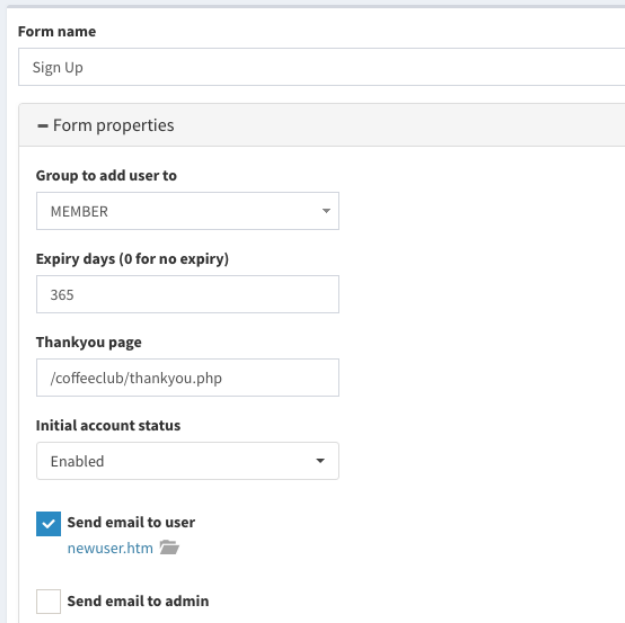

#### Group to add user to

Set this to the usergroup the user is going to join

#### Expiry days

Set this to the number of days the user can access this usergroup for. Use 0 for no expiry.

#### Thankyou page

Enter the URL of the registration thank you page you created. Don't bother with the https://www.yoursite.com part so just enter something like

#### /folder/thankyou.php

If you want to have the user automatically logged in after they submit the form (assuming you don't need email confirmation) then point the thankyou page URL to a secured page and add this to the URL

?username=!!!username!!!&password=!!!passwordhash!!!

So for example

/folder/thankyou.php?username=!!!username!!!&password=!!!passwordhash!!!

#### Initial account status

If you set this to enabled the user account will be created and the user can access it straightaway.

If you set this to disabled then the account will be disabled initially. This is ideal if you want the user to have to activate the account to prove their email is valid or where you want to approve users yourself. See later in this chapter about how to do that.

#### Send email to user

You can select the email template that will be sent to the user here.

#### Send email to admin

You can select the email template that will be sent to the admin here.

Remember to save your changes.

# <span id="page-13-0"></span>**Generating the snippet**

Once you have the form setup how you wish make sure its saved. Then click the Generate code icon  $\Box$  next to the required form in the list of forms.

 $\Box$   $C$  that  $\Box$   $X$ Example for register.php 1

to see the snippet generator form.

# Chapter 4 - Registration form

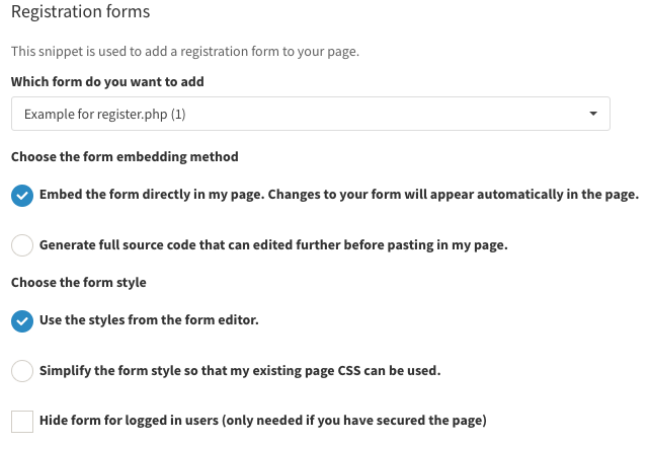

#### Choose the form embedding method

Normally embed is the best choice as any changes you make to the form in the form editor will be reflected on your site immediately its saved. This means you don't need to generate the code again when you make changes. Choose Full source code if you want to be able to make custom changes to the form html.

#### Choose the form style

Normally you would select Use the styles from the form editor but if you want to keep the form using your RW theme styles you can try the Simplify the form style option.

#### Hide the form for logged in users

If you insert the form on a secured page (that has other members content on it) you can check this box to hide the form when the user is logged in.

Once you have selected the options you can follow the three steps.

# Chapter 4 - Registration form

#### Step1

Ensure that the page you want to add the form to has a **Page Setup** snippet that includes the **Registration** forms option

#### Step2

Copy and paste the code below to the <HFAD> section of your page

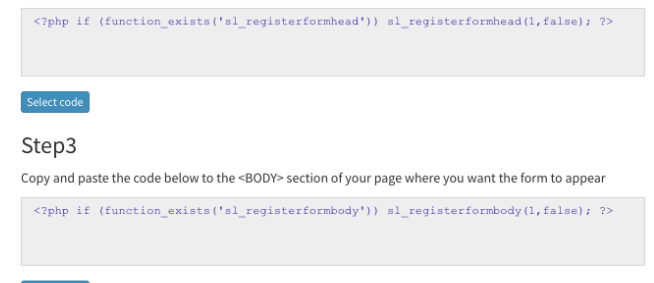

#### Select code

#### Step 1

Click the Page Setup link in step 1 which will take you to the page setup snippet. Make sure this has the Registration forms checkbox set and then select and copy the snippet to the clipboard. In your Rapidweaver page paste the snippet into the Prefix section of the inspector (see chapter 2 for details).

Click the Registration forms tab on the left to return to the registration form steps

#### Step 2

Select the snippet and copy to the clipboard. In your Rapidweaver page paste the snippet into the Head section of the inspector (see chapter 2 for details).

### Step 3

Select the snippet and copy to the clipboard. This is the snoppet to actually displays the form so in your Rapidweaver page paste it in where you want the form to appear. Its best to use an HTML stack for this.

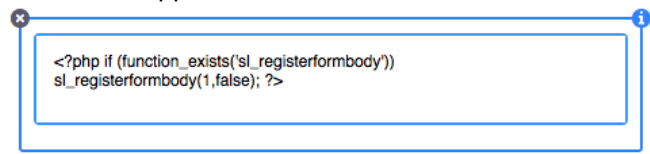

Publish your page to check the form is working as needed.

# Chapter 4 - Registration form

If the form doesn't seem to match the style you used in the form designer after you publish it maybe that your theme is also styling the form fields. Click Styles in the Inspector to check for any settings related to this. For example some themes may have (uniform | forms) which should be disabled. You can also try the simplified form styles.

# <span id="page-16-0"></span>**Requiring user confirmation**

If you want the user to activate their account to prove that the email is valid then set the forms Initial account status to Disabled. The user email template you select should include an approve link. See below about how to add an approve link to an email template. An example email template you can use and edit as needed is confirm htm.

# <span id="page-16-1"></span>**Requiring admin approval**

If you want to be able to approve users who register before they have access then set the forms Initial account status to Disabled. The admin email template you select should include an approve link. See below about how to add an approve link to an email template. An example email template you can use and edit is pendingadmin.htm. The user email template should explain that they need to wait for approval.

# <span id="page-16-2"></span>**Add an approval / confirmation link to an email template**

I you decide to require user confirmation or admin approval you can add a link to the relevant email template like this.

- 1) Select the text you want to use as the link
- 2) Select Approve/confirm account link from the Insert variable drop down
- 3) A dialog will appear

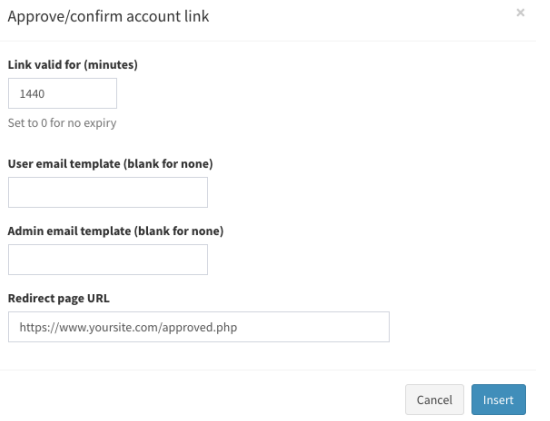

Set the expiry time for the link such as 1440 minutes which is 24 hours. Keep this time as short as possible especially for user confirmation links.

Enter the email template names you want sent to the user and admin when the link is clicked. Leave blank if not needed.

Enter the full URL to the page to take the user to after they click the link. 4) Click Insert and the link is created. Save the template.

# <span id="page-18-0"></span>**Chapter 5 Update profile form**

An update profile page allows the user to modify details that you store about them such as their password and email address.

# <span id="page-18-1"></span>**Create your form**

To create or edit an update profile form go to Forms - Update profile forms in the Sitelok control panel. Editing the form is straightforward and the main Sitelok manual has more information about that.

# <span id="page-18-2"></span>**Generating the snippet**

Once you have the form setup how you wish make sure its saved. Then click the Generate code icon  $\blacksquare$  next to the required form in the list of forms.

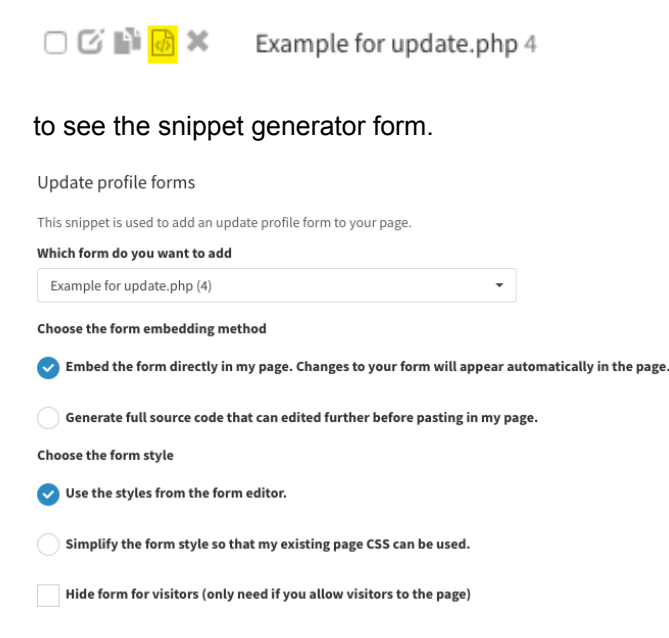

# Choose the form embedding method

Normally embed is the best choice as any changes you make to the form in the form editor will be reflected on your site immediately its saved. This means you don't need to generate the code again when you make

### Chapter 5 - Update profile form

changes. Choose Full source code if you want to be able to make custom changes to the form html.

#### Choose the form style

Normally you would select Use the styles from the form editor but if you want to keep the form using your RW theme styles you can try the Simplify the form style option.

#### Hide the form for visitors

If you insert the form on a secured page that also allows visitor access (using the PUBLIC usergroup) you can check this box to hide the form when the user is not logged in.

Once you have selected the options you can follow the three steps.

#### Step1

Ensure that the page you want to add the form to has a Page Setup snippet that includes the Update profile forms option

#### Step2

Copy and paste the code below to the <HEAD> section of your page

<?php if (function exists('sl updateformhead')) sl updateformhead(4, false); ?>

#### Select code

#### Step3

Copy and paste the code below to the <BODY> section of your page where you want the form to appear

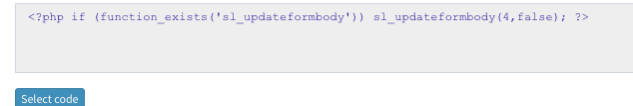

### Step 1

Click the Page Setup link in step 1 which will take you to the page setup snippet. Make sure this has the Update profile forms checkbox set and then select and copy the snippet to the clipboard. In your Rapidweaver page paste the snippet into the Prefix section of the inspector (see chapter 2 for details).

Click the Update profile forms tab on the left to return to the update profile form steps

#### Step 2

Select the snippet and copy to the clipboard. In your Rapidweaver page paste the snippet into the Head section of the inspector (see chapter 2 for details).

# Step 3

Select the snippet and copy to the clipboard. This is the snippet to actually displays the form so in your Rapidweaver page paste it in where you want the form to appear. Its best to use an HTML stack for this.

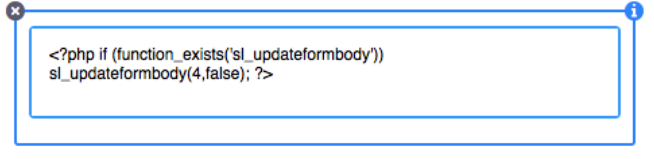

Publish your page to check the form is working as needed.

If the form doesn't seem to match the style you used in the form designer after you publish it maybe that your theme is also styling the form fields. Click Styles in the Inspector to check for any settings related to this. For example some themes may have (uniform | forms) which should be disabled. You can also try the simplified form styles.

# <span id="page-21-0"></span>**Chapter 6 Download links**

Sitelok can secure download links making sure that the location of the files on your server is not known and that they only worked for logged in users.

# <span id="page-21-1"></span>**Storing your files**

If you want to secure downloads using Sitelok you should store the files in the file folder created during installation. This will be something like slfiles xxxxx. This folder can't be found by search engine robots or hackers and if your server supports htaccess will not have direct internet access either for further security. You can find the folder name in the Sitelok admin configuration page File Location setting.

# <span id="page-21-2"></span>**Creating a download link**

You can add a download link in your page by creating a hyperlink that points to

<?php if (function\_exists('siteloklink')) siteloklink('testfile.zip',1); ?>

Change the filename as required (no path needed). The 1 indicates that the file is to be downloaded. If you use 0 the file will be embedded (like an image or PDF for example).

When creating a link in RapidWeaver make sure you select the link type as URL.

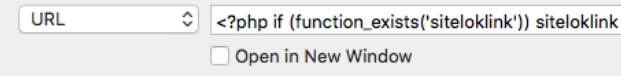

# <span id="page-22-0"></span>**Chapter 7 Login forms**

Sitelok has two types of login form. The simplest is the login form (login template) that appears if a user tries to visit a secured page and is not already logged in. The default login form that appears can be styled in Tools - Default Login form style.

Often the default login form is all that is needed as you can create a login link on your site that simply links to a secured page to force the login form to appear when necessary. However in some cases you may prefer to have a login form on one or more of your pages and this can be done as follows.

# <span id="page-22-1"></span>**Create your form**

To create or edit a login form go to Forms - Login forms in the Sitelok control panel. Editing the form is straightforward and the main Sitelok manual has more information about that.

# <span id="page-22-2"></span>**Generating the snippet**

Once you have the form setup how you wish make sure its saved. Then click the Generate code icon  $\blacksquare$  next to the required form in the list of forms

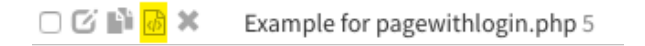

to see the snippet generator form.

# Chapter 7 - Login forms

#### Login forms

This snippet is used to add a login form to your page. Ensure that the Page

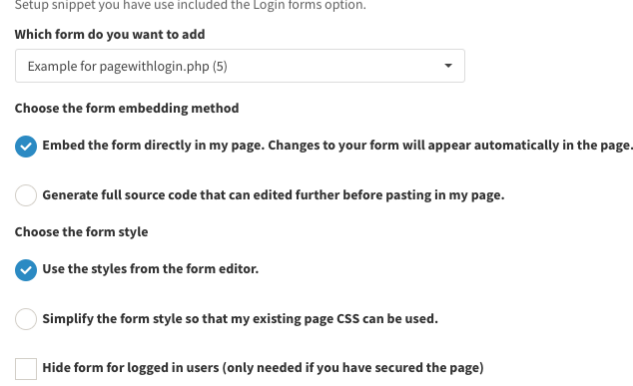

#### Choose the form embedding method

Normally embed is the best choice as any changes you make to the form in the form editor will be reflected on your site immediately its saved. This means you don't need to generate the code again when you make changes. Choose Full source code if you want to be able to make custom changes to the form html.

#### Choose the form style

Normally you would select Use the styles from the form editor but if you want to keep the form using your RW theme styles you can try the Simplify the form style option.

#### Hide the form for logged in users

If you insert the form on a secured page allowing visitor access (using the PUBLIC usergroup) you can check this box to hide the form when the user is logged in.

Once you have selected the options you can follow the three steps.

# Chapter 7 - Login forms

#### Step1

Ensure that the page you want to add the form to has a Page Setup snippet that includes the Login forms or Login forms with redirect option.

### Step2

Copy and paste the code below to the <HEAD> section of your page

```
<?php if (function exists('sl loginformhead')) sl loginformhead(5, false); ?>
```
### Step3

Copy and paste the code below to the <BODY> section of your page where you want the form to appear

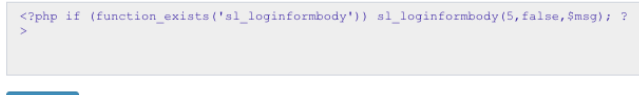

#### Select code

#### Step 1

Click the Page Setup link in step 1 which will take you to the page setup snippet. Make sure this has the Login forms with redirect checkbox set and then select and copy the snippet to the clipboard. In your Rapidweaver page paste the snippet into the Prefix section of the inspector (see chapter 2 for details).

Click the Login forms tab on the left to return to the login form steps

### Step 2

Select the snippet and copy to the clipboard. In your Rapidweaver page paste the snippet into the Head section of the inspector (see chapter 2 for details).

### Step 3

Select the snippet and copy to the clipboard. This is the snippet to actually displays the form so in your Rapidweaver page paste it in where you want the form to appear. Its best to use an HTML stack for this.

```
<?php if (function_exists('sl_loginformbody')) sl_loginformbody(11,false,
Smsg); ?
```
Publish your page to check the form is working as needed.

If the form doesn't seem to match the style you used in the form designer after you publish it maybe that your theme is also styling the form fields. Click Styles in the Inspector to check for any settings related to this. For example some themes may have (uniform | forms) which should be disabled. You can also try the simplified form styles.

# <span id="page-25-0"></span>**Login redirection**

When a user logs into a login form on your site (rather than the login template) they will normally be redirected to the start page for the usergroup they belong to. You can set the start page by selecting Usergroups in the Sitelok menu and either creating a new usergroup or editing an existing one.

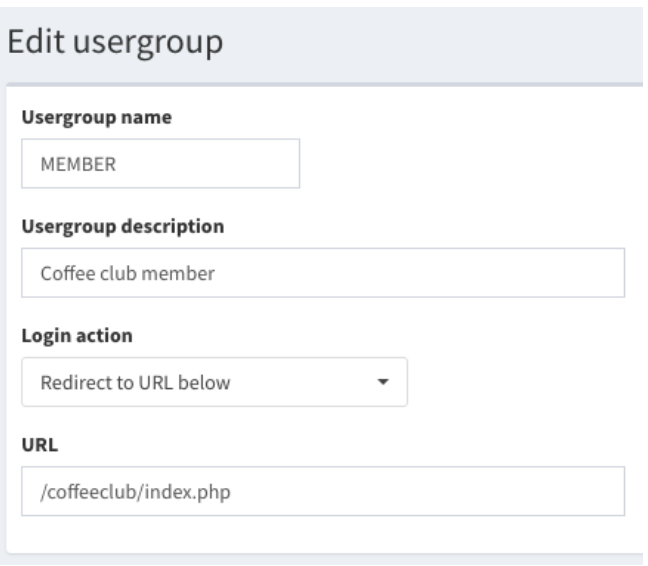

Select Redirect to URL below in the Login action setting and then enter the URL. Don't bother with the https://www.yoursite.com part so just enter something like /folder/page.php

If you don't want to have users redirected after login but instead remain on the same page then when you create the login form snippet check the Login forms checkbox instead of the Login forms with redirect checkbox.

# <span id="page-26-0"></span>**Replacing the login template with your login page**

Normally when a user tries to access a secured page directly they will see the default login template. However once you have setup a login form on your site you may prefer to have them see and use that one instead. To do this we can set the URL to your login page in Tools - Configuration - Pages & templates - No access URL. We have two choices here.

### **To have the user go to their usergroup start page after login**

Set the URL to your login page like this

**No Access Page URL** 

/folder/login.php

Don't bother with the https://www.yoursite.com part.

### **To have the user return to the requested page after login**

Set the URL to your login page and add ?redirect=page the end like this

**No Access Page URL** 

/folder/login.php?redirect=page

**No Access Page URL** 

/folder/login.php

Don't bother with the https://www.yoursite.com part.

# <span id="page-27-0"></span>**Chapter 8 Page content control**

If you secure pages to allow access to multiple usergroups or to visitors (using the PUBLIC usergroup) you can control the content visible to different users.

# <span id="page-27-1"></span>**Making a page PUBLIC**

You can allow visitor access to a secured page by securing it in the usual way as described in 'Securing a members page' and also checking the Allow visitor access to the page (PUBLIC) checkbox.

Now when someone visits the page the login form won't appear as it does with other secured pages. Instead the user will be able to see the page as a PUBLIC user. If you have a login form on the page they can login to change their status on the page to a member or be redirected depending on what you set.

# <span id="page-27-2"></span>**Control content based on the user**

On a secured page (even those allowing visitor access) you can control what content can be seen by users depending on who they are. The snippet generator at Tools - Snippet generator - Page content control can create the snippets needed. There are a number of conditions you can use

#### Show the content only

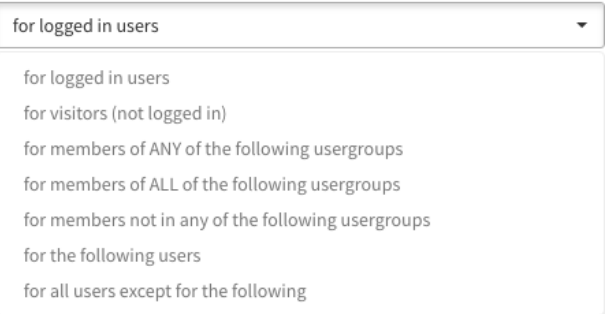

In each case two snippets will be generated. One goes before the content and the other after the content.

For example to have some content displayed only when the user is a member of the SILVER or GOLD usergroups generate the snippets with the following settings.

Show the content only for members of ANY of the following usergroups **Usergroups** SILVER<sub>x</sub> GOLD<sub>x</sub> Type usergroup & press enter or select from list Ignore expiration date for usergroups Copy and paste the code below before your content <?php if ((function exists('sl isactivememberofany')) && (sl isactivememberofany("SILVER, GOLD"))) { ?> Select code Copy and paste the code below after your content

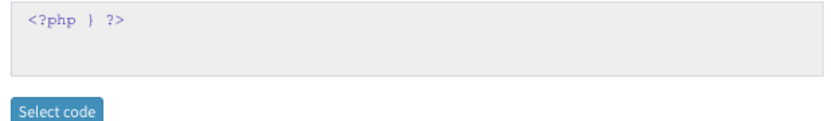

How you add the snippets to your Rapidweaver page depends on whether the content is within a page or stack or actually stacks themselves. The content can be anything including other Sitelok snippets for forms etc.

### **For content within a page or stack**

Paste the first snippet before the content and the second snippet after it. Select the first snippet and click Ignore Formatting in the Format menu to tell Sitelok its code (it will turn pink). Repeat for the second snippet

```
<?php if ((function_exists('sl_isactivememberofany')) &&
(sl_isactivememberofany("SILVER, GOLD"))) { ?>
You are a gold or silver member
and only you will see this.
<?php ?>
```
### **For content that is a stack (or stacks)**

Joe Workman has a really useful free stack called HTML Enclosure which you can find at

<https://www.weavers.space/rapidweaver/stacks/html-enclosure>

You can add any stacks you want to it and then paste the first snippet above in the section above and the second in the section below

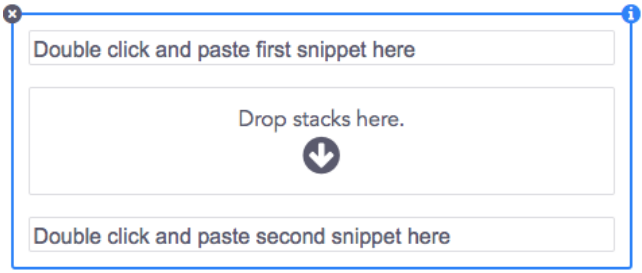

# <span id="page-30-0"></span>**Chapter 9 Support**

Hopefully if you have followed this manual carefully everything will be working fine. However sometimes things don't go quite so smoothly so if you have any questions or problems then please check the FAQ on the support page or email us.

Support and updates for Sitelok are free of charge for one year after purchase. Shortly after purchase you should receive a username and password that provide you with access to the latest downloads, FAQ and other resources.

Support area: <http://www.vibralogix.com/support/>

Email: [support@vibralogix.com](mailto:support@vibralogix.com)